**When I search for materials whose title starts with \_\_\_\_\_, or ends with** 

There are two search methods: **keyword search** and **literal search**.

**\_\_\_\_\_.**

1. The keyword search is a search of materials to find those containing the entered search value as a word (i.e., keyword). The literal search is a search of materials to find those containing the entered search value as a simple character string (i.e., literal).

For the literal search, you can specify the following search methods.

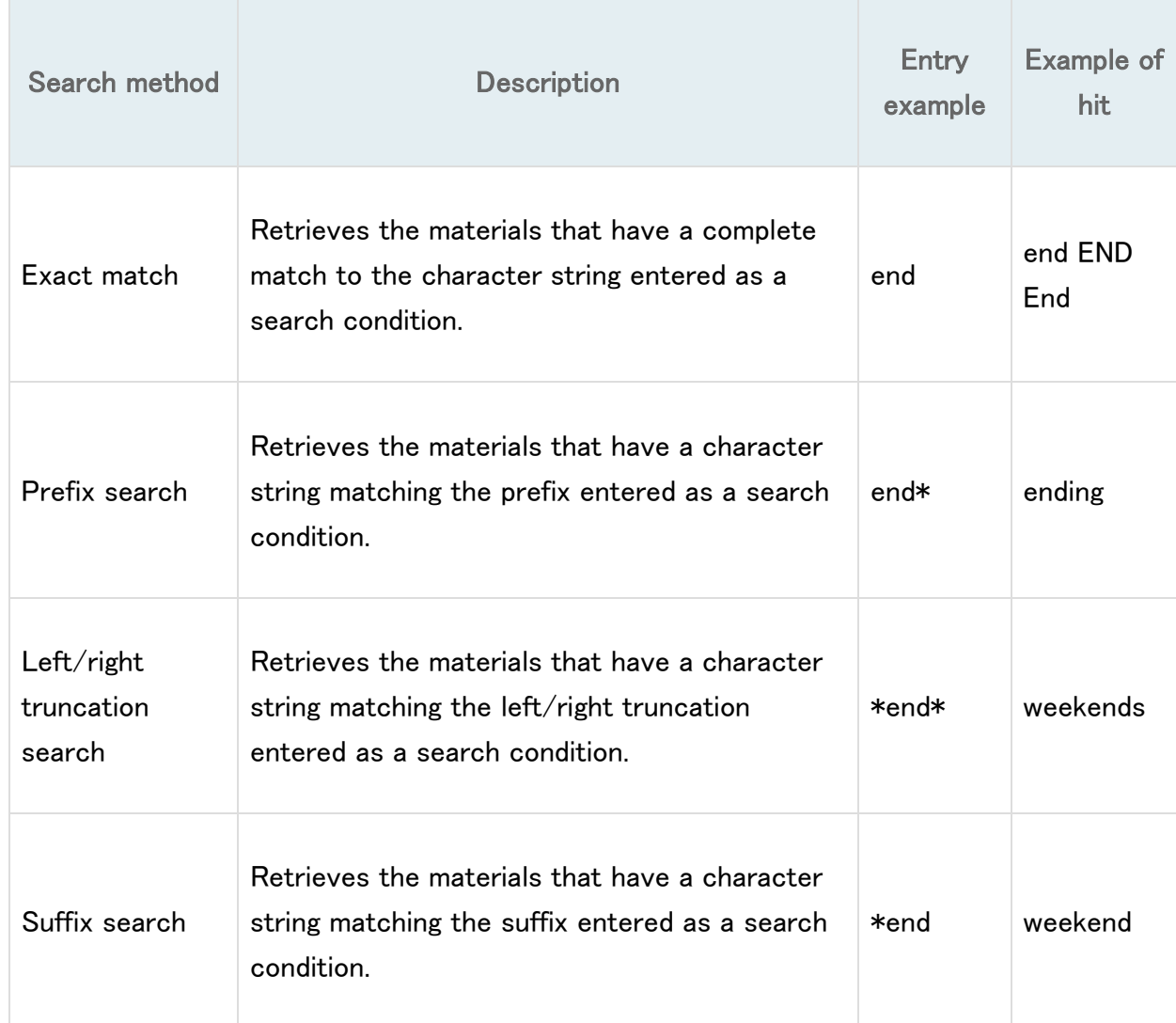

2.Searches for the following search items are normal keyword searches. To perform a literal search with the following keyword search items, **add "#" to the beginning of the search values**.

## Keyword search item

- o Title
- o Author
- o Publisher
- o Subject
- o Keyword

3.Searches for the following search items are normal literal searches.

## Literal search item

- o Publication year
- o Classification
- o ISBN/ISSN
- o Country code
- o Language code
- o NCID
- o Registration No. (available only with prefix search)
- o Material ID (available only with prefix search)
- o Call No. (available only with prefix search)

By using the literal search, you can set the following search conditions for the details.

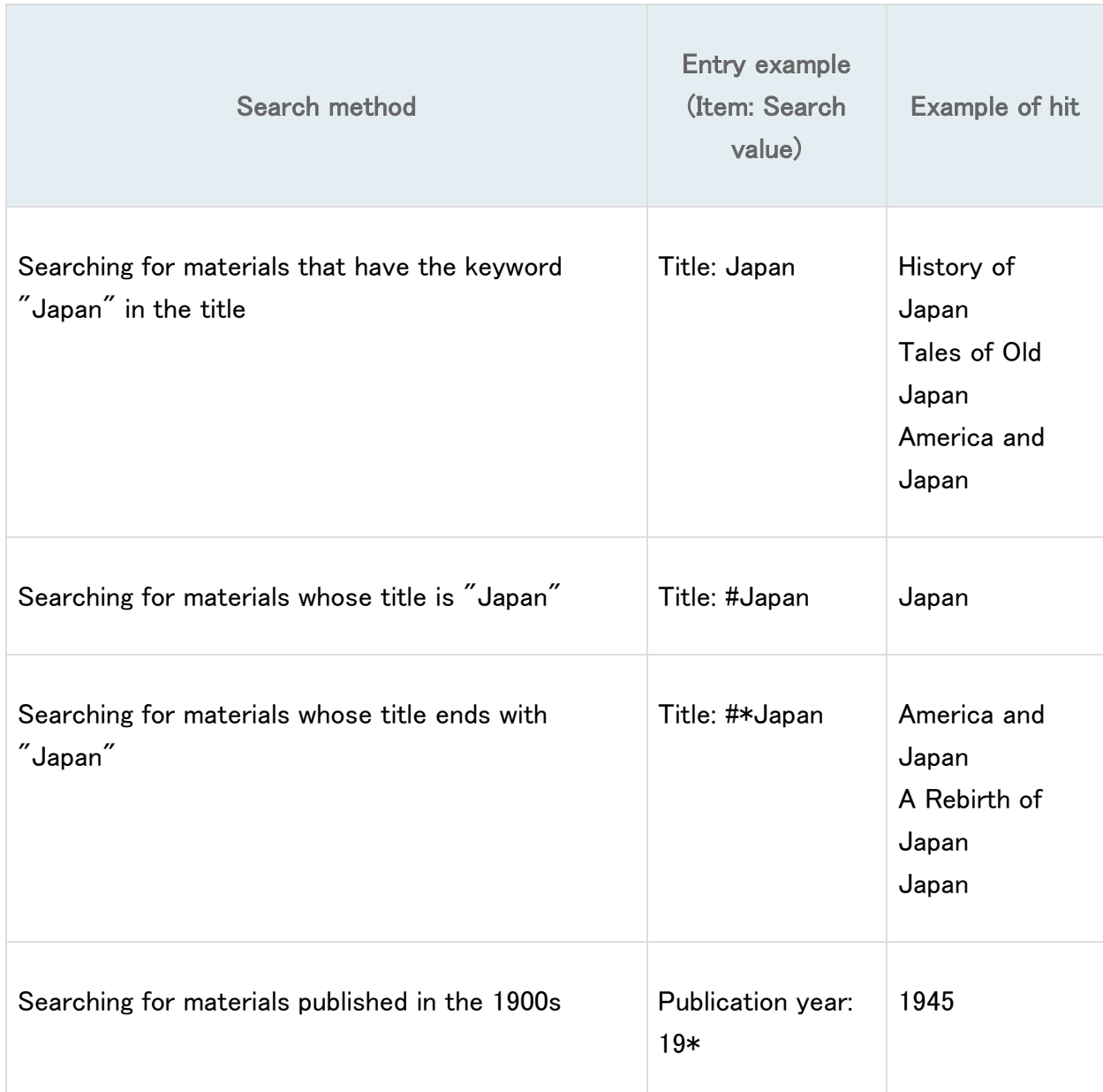

## **What should I do if I want to use a combination of multiple search conditions (such as one including x or y)?**

You can perform the following three searches by entering multiple conditions in a single search field or filling in multiple search fields (logical operation).

Entering multiple search values in one search field (enabled on the basic search screen and advanced search screen)

**Logical AND search**: Search for materials that simultaneously satisfy two or more search values

Entry method: Connect all search values with " " (blank). Example: Search for materials containing both "Japan" and "America"

"Japan America"

**Logical OR search**: Search for materials that satisfy any one of two or more search values

Entry method: Connect all search values with "+" (plus sign). Example: Search for materials containing either "Japan" or "America"

"Japan+America"

**Logical NOT search**: Search for materials that satisfy certain conditions and do not satisfy other corresponding conditions

Entry method: Connect all search values with "^" (caret). Example: Search for materials containing "Japan" but not "America"

"Japan^America"

Entering multiple search values in multiple search fields (enabled on the advanced search screen)

**Logical AND search**: Search for materials that simultaneously satisfy two or more search values

Entry method: Enter search values in multiple fields, and select "AND" from the pull-down menu between the fields. Example: Search for materials containing "Japan" in the title and "Tokyo" in the author's name Title: Japan Pull-down menu: AND Author: Tokyo

**Logical NOT search**: Search for materials that satisfy certain items and do not satisfy other items

Entry method: Enter search values in multiple fields, and select "NOT" from the pull-down menu between the fields. Example: Search for materials that contain "Japan" in the title and do not contain "Tokyo" in the author's name Title: Japan Pull-down menu: NOT Author: Tokyo

## **Primary search items and secondary search items**

The following search items are called primary search items. You can perform searches independently with their search values alone.

- Keyword
- Title
- Author
- Publisher
- Subject
- Review
- Tag
- Classification
- ISBN/ISSN
- NCID
- Bibliography ID
- Registration No.
- Material ID
- Call No.

The following search items are called secondary search items. You cannot perform a search with a secondary search item unless it is combined with at least one primary search item. The search screen displays \* in front of the item names.

- Material type
- Holding library
- Publication year
- Country code
- Language code
- Location
- Material format
- Section